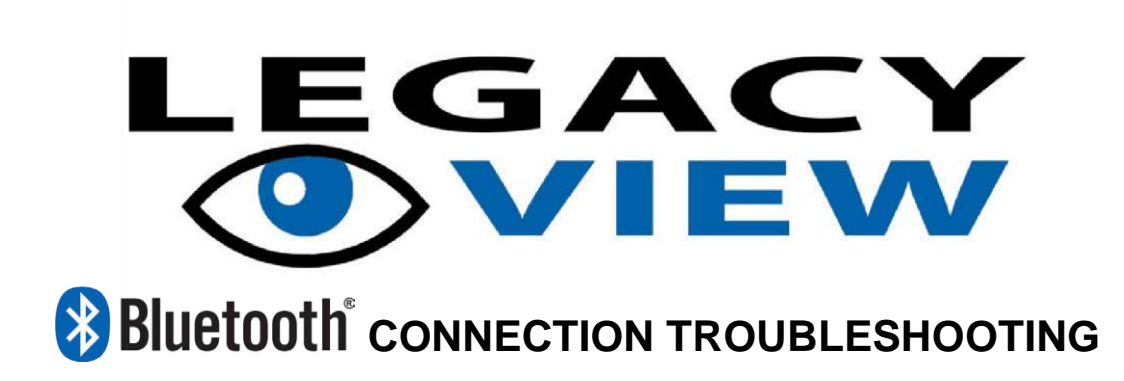

If your Bluetooth enabled system is not showing up on the device list in the Legacy View app please try the following:

### Bluetooth Connection

For various reasons resetting the water treatment valve by power cycling it can help it show up on the device list:

- 1) Unplug the valve from the AC outlet
- 2) Remove the 9V battery if one is installed
- 3) Wait 30 seconds
- 4) Plug the valve back into the AC outlet and reconnect the 9V battery
- 5) If the valve still is not showing up, reboot the device being used to connect the valve

### Valve Bluetooth Enabled

Make sure the Bluetooth adapter is turned on in the valve. This can be checked and enabled using the following steps.

- 1) Go into the Advanced menu on the valve by pressing and holding both buttons for 5 seconds until the screen starts flashing
- 2) Press the Menu / Enter button repeatedly until you see either "bE 0" or "bE 1"
- 3) If it is "bE 0", then Bluetooth is turned off, press the Set / Change button to enable it, changing the setting to bE 1"
- 4) Press Menu / Enter button repeatedly until you are back at time of day
- 5) Wait 30 seconds to see the valve gets discovered.

Note: If your valve will not set and stay at "bE 1" then contact us, your control board may need replaced.

### App Permissions

Android requires that the Location permission be granted to use Bluetooth. Coarse location permission is required for devices running Android 9 and below. Fine location permission is required for devices running Android 10 and above (n*ote: we do not use or collect any location information, but it is required by the operating system for the app to use Bluetooth at all. See here for more details:<https://developer.android.com/guide/topics/connectivity/bluetooth#Permissions>*).

1) Open the app

2) If prompted, click the option to allow all permissions when requested.

# GPS / Location (Android Only)

Android requires that the GPS / Location be enabled to use Bluetooth on Android 9 and above. We do not use or collect any location information.

1) Pull down the system menu on your device

2) If the location is turned of  $\Box$  then turn it on by tapping the icon  $\Box$ 

3) If prompted, click "Agree" to the location consent.

# Device Bluetooth Enabled (Android / iOS)

Android and iOS require that Bluetooth be enabled to connect to the valve.

### **Android**

- 1) Pull down the system menu on your device
- 2) If the Bluetooth is turned of  $\mathbb{R}$  then turn it on by tapping the icon

 $\mathbf{\mathbf{\ast}}$ 

### **iOS**

- 1) Open "Settings"
- 2) If Bluetooth shows "Off" then select it and toggle it to "On"

If you need additional help, please contact us at **support@chandlersystemsinc.com** or call us M-F from 8 am - 5 pm (EST) at **(888) 363-9434**.

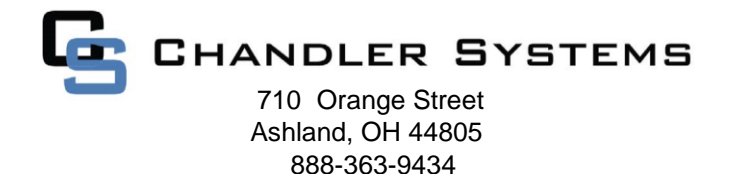